Albertan and Forestry

# **Reporting Training Manual GINA**

Revision Date: 1 August 2018

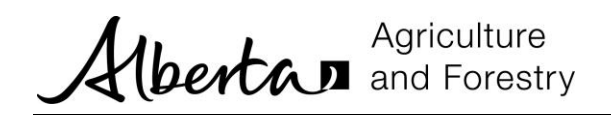

## TABLE OF CONTENTS

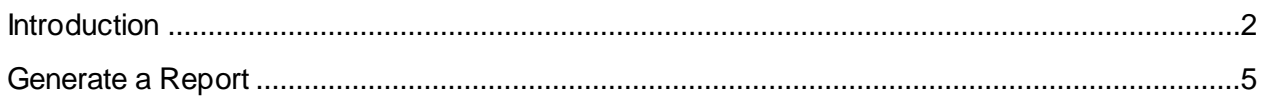

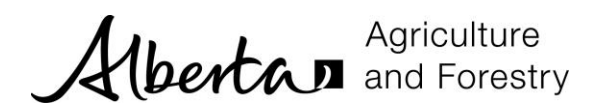

### <span id="page-2-0"></span>**I N T R O D U C T I O N**

Several pre-existing reports have been created for your use. Some reports are available to all users and some are restricted.

When a report is selected you will be prompted to enter search criteria. The criteria for each report will be different. The report will be generated in either PDF or Excel format and displayed in a new window.

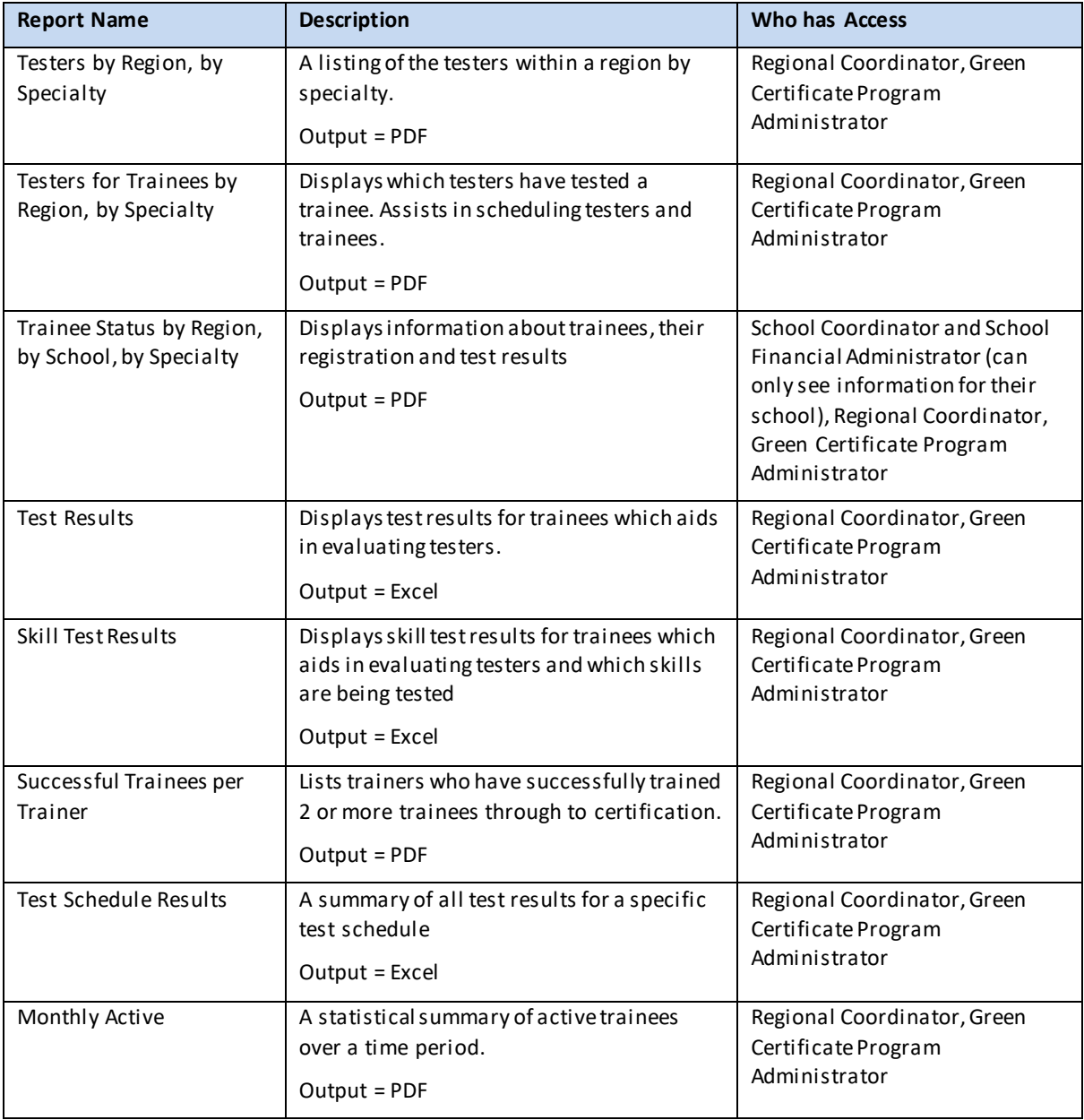

The list of reports within GINA is:

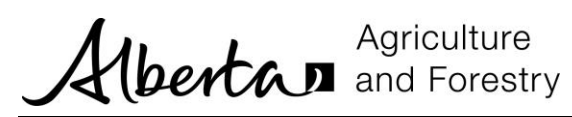

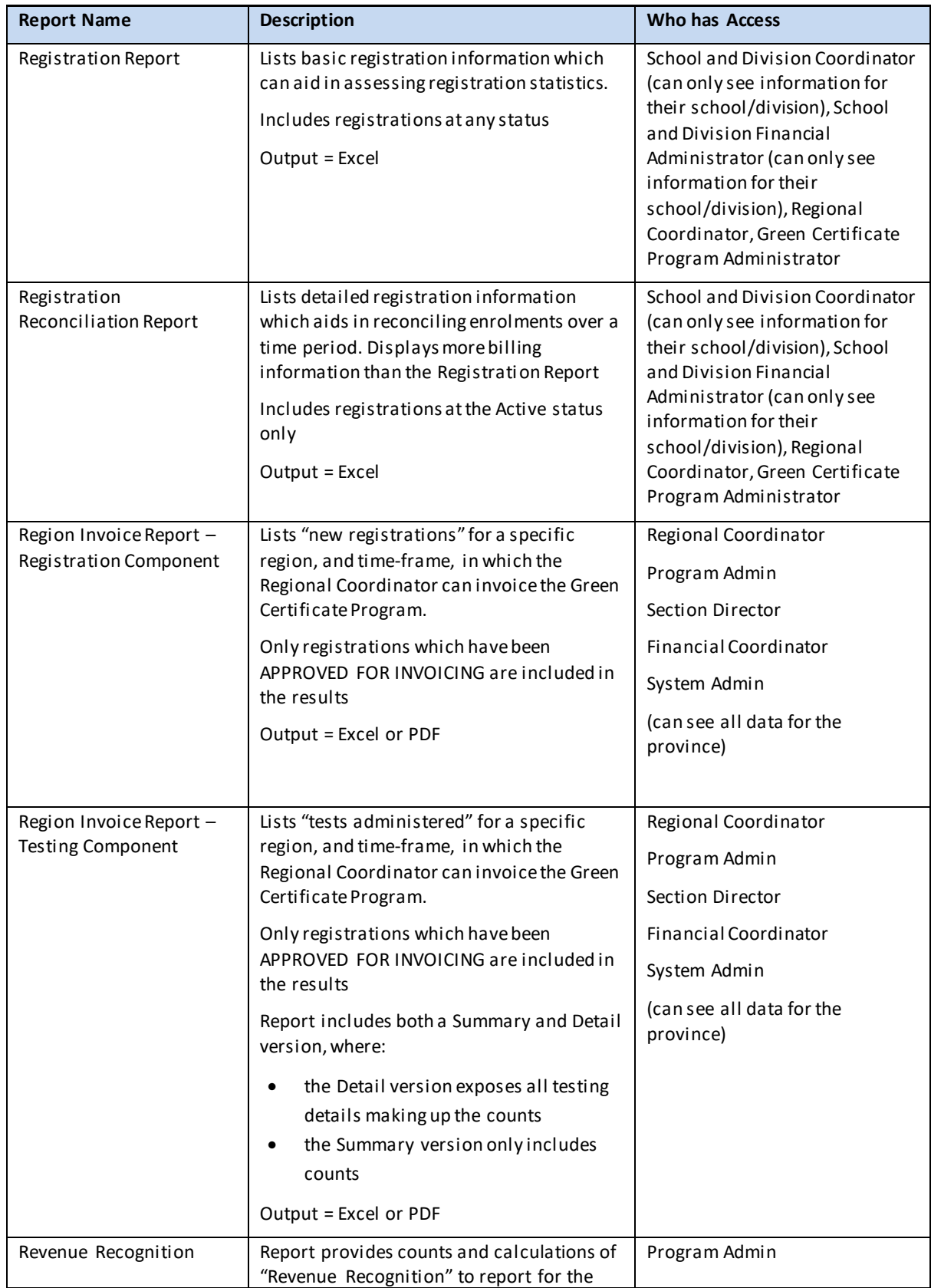

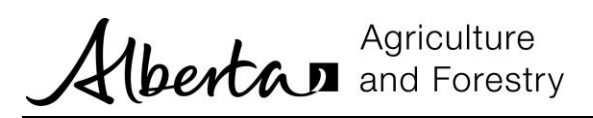

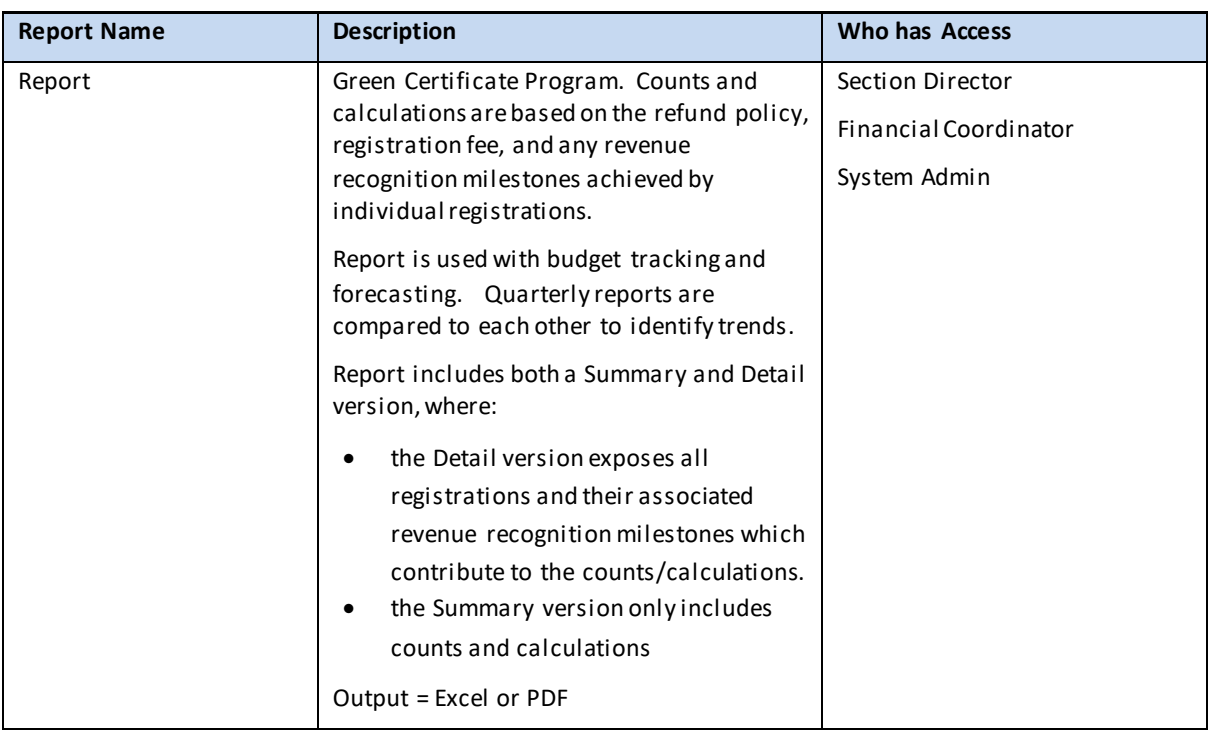

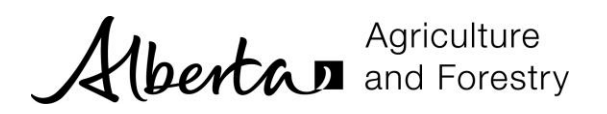

#### <span id="page-5-0"></span>**G E N E R A T E A R E P O R T**

The list of reports you see is dependent on your security access in GINA.

1. Click the *Report* menu and the report you would like to run. This example shows the Registration Report. The Search criterion is shown for the chosen report (each report can be different).

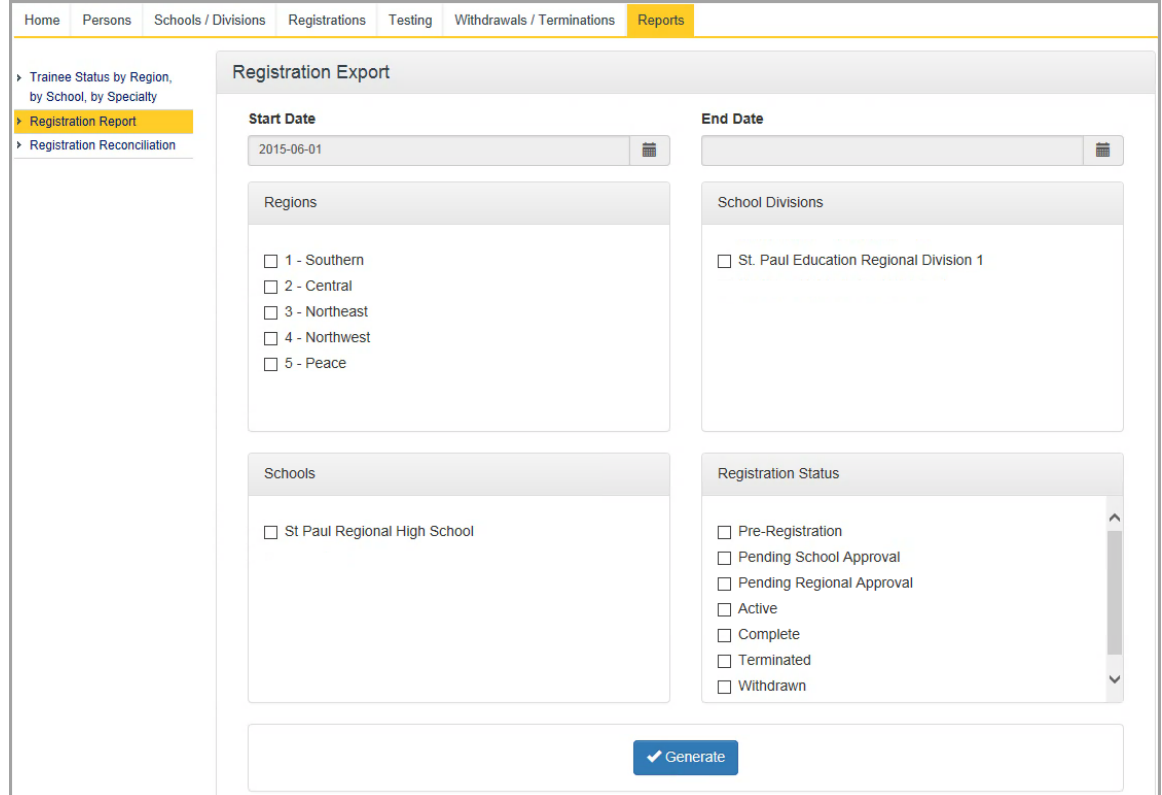

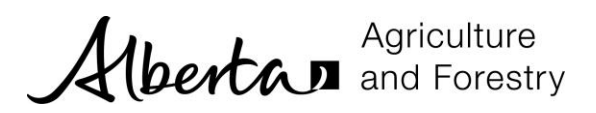

2. Enter search criteria and click *Generate*.

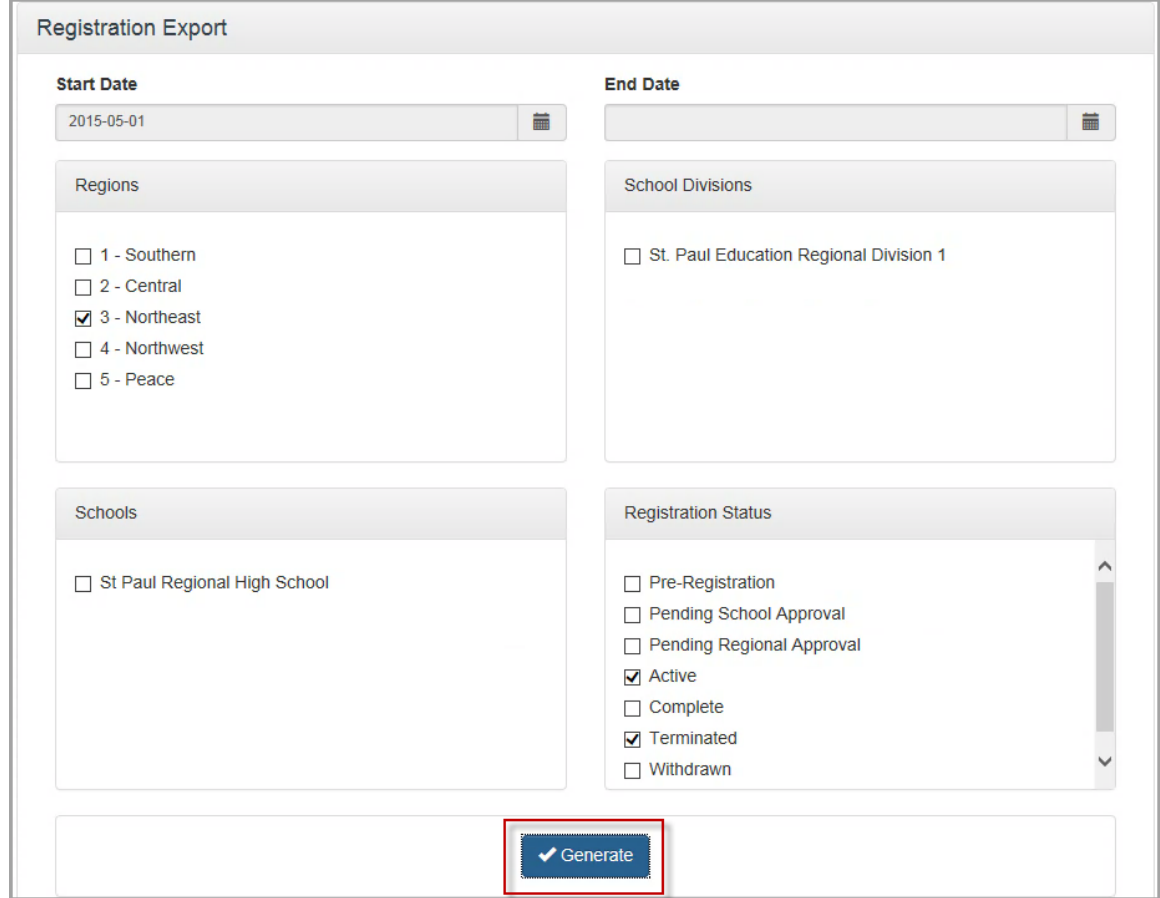

#### 3. The results are shown in either PDF or in Excel.

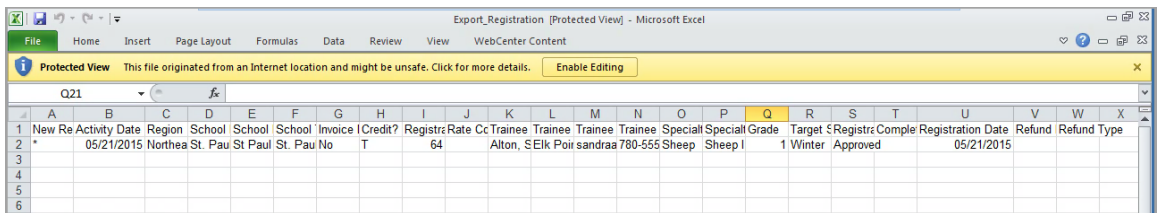